# **Import der Schülerdaten aus Sokrates Web**

**Leitfaden zum korrekten Import der Schülerdaten aus Sokrates Web WebUntis 2019**

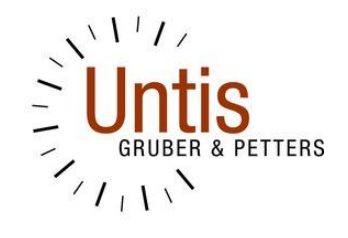

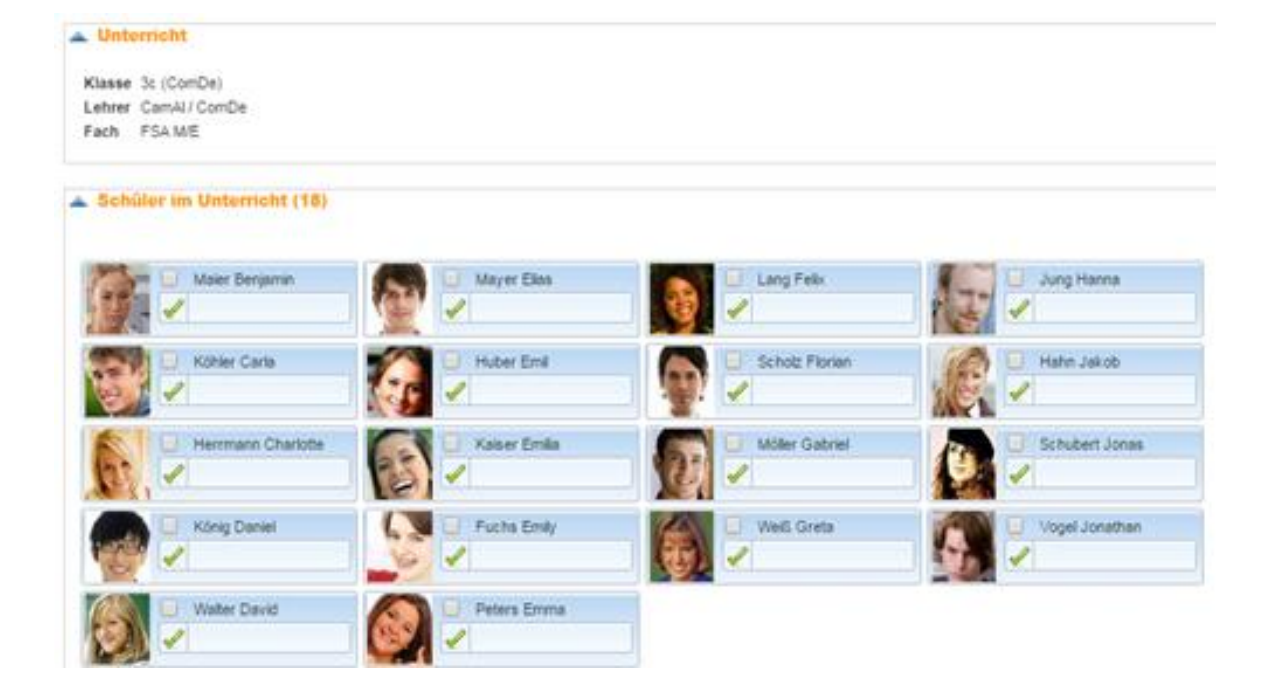

UNTIS GmbH / A-2000 Stockerau / Belvederegasse 11 Tel. ++43-2266-62241-0 / Fax ++43-2266-62241-6 helpdesk@untis.at / www.untis.at

## **Über dieses Dokument**

Dieses Dokument beschreibt die konkreten Schritte, die für den Import der Schülerdaten aus Sokrates Web notwendig sind.

Für allgemeinere Informationen zum Schülerimport lesen Sie bitte unseren Leitfaden zum "Import der Schülerdaten". Sie können diesen über folgenden Link aufrufen: http://www.untis.at/Content/Downloads/de/WebUntis/03\_Anleitungen/Import\_Schuelerdaten\_mit\_ WebUntis\_2015.pdf

### <span id="page-1-0"></span>**1 Wechsel der Schülerverwaltung**

**ACHTUNG:** Wenn Sie die Schülerverwaltung bereits in der Vergangenheit (z.B. bereits am Ende des letzten Schuljahres) erfolgreich gewechselt haben, so setzen Sie bitte beim 2. Kapitel fort. Der erste Abschnitt widmet sich der Vorgangsweise, welche Schritte notwendig sind, um von einer alten Schülerverwaltung auf Sokrates Web umzustellen.

Da Schüler aus Vorjahren nicht neu angelegt, sondern aktualisiert werden, ist es wichtig, dass WebUntis die Schüler auch eindeutig identifizieren kann. Dafür wird in der Regel ein eindeutiger Schlüssel verwendet. Oft handelt es sich dabei um eine fortlaufende Nummer in der Schülerverwaltung.

**HINWEIS:** Ob Ihre Schüler einen eindeutigen Schlüssel besitzen, können Sie in WebUntis unter <Stammdaten> | <Schüler> überprüfen. Ist die Spalte 'Externe Id' befüllt, so gibt es einen eindeutigen Schlüssel.

Da sich mit dem Wechsel der Schülerverwaltung auch der Schlüssel ändert, müssen die alten Schlüssel in WebUntis durch die neuen Schlüssel aus der neuen Schülerverwaltung ersetzt werden.

#### **1.1 Durchführung**

- Öffnen Sie Sokrates Web, klappen Sie den Zweig 'Schnittstellen' aus und wählen Sie 'Daten exportieren'
- Wählen Sie beim Export-Typ 'Schüler für WebUntis' und vergeben Sie einen Dateinamen (z.B. 'sok2webuntis').
- Speichern Sie die Datei auf Ihrem Rechner
- Öffnen Sie WebUntis und stellen Sie das Datum im Hauptkalender auf ein Datum im nächsten Schuljahr
- Prüfen Sie, ob der Name des nächsten Schuljahres angezeigt wird
- Rufen Sie den Menüpunkt Stammdaten | Schüler auf
- Klicken Sie auf die Schaltfläche "Import"
- Laden Sie die gespeicherte Schülerdatei als 'Datenquelle' hoch, setzen Sie den Zeichensatz auf 'UTF-8' und wählen Sie (jetzt zu Schuljahresbeginn) das Beginndatum Ihres Schuljahres als 'Stichtagsdatum für Klassenzugehörigkeit' aus
- Klicken Sie auf Weiter
- Wählen Sie als 'Profil' 'Sokrates' aus
- WICHTIG: Wählen Sie als 'Schüleridentifikation' 'Schlüssel (extern, alt)' aus
- Klicken Sie auf Import

Stand: September 2018

Bei diesem Import wird die alte SchülerId, die Sokrates in der letzten Spalte übergibt, zur Identifikation der Schüler herangezogen, aber die neue Id eingetragen.

Damit ist der Wechsel der Schülerverwaltung abgeschlossen. Gehen Sie nun, wie im nächsten Kapitel beschrieben, weiter vor.

### **2 Import der Schüler aus Sokrates**

Der zweite Abschnitt widmet sich der Vorgangsweise, wie Schüler aus Sokrates exportiert, und in WebUntis importiert werden können. Im Folgenden werden zwei Methoden des Schülerimports aus Sokrates Web beschrieben:

- 1. **Empfohlene Variante:** der automatisierte Import der Schüler über einen eigenen Button.
- 2. Der manuelle Import der Schüler via Datei

#### **ACHTUNG:**

- Führen Sie die nachfolgenden Schritte bitte nur dann aus, wenn Sie
	- o Sokrates schon immer als Schülerverwaltung einsetzen oder
	- o bereits, wie im [1. Kapitel beschrieben,](#page-1-0) erfolgreich von einer alten Schülerverwaltung auf Sokrates umgestiegen sind.
- Werden in Sokrates unterschiedliche Klassennamen für das Winter- und Sommersemester verwendet, so müssen diese Namen in WebUntis vor der Synchronisierung mit Sokrates unter <Stammdaten> | <Klassen> | im Editierungsbereich (Stiftsymbol) in den Feldern "Name Wintersemester" und "Name Sommersemester" eingetragen werden.

#### **HINWEIS**:

- Bitte beachten Sie, dass der Abgleich der in WebUntis bereits vorhandenen SchülerInnen über die Sokrates-ID läuft. Diese Sokrates-ID muss in den Stammdaten der SchülerInnen im Feld "Externe Id" stehen.
- Die Klassen müssen in WebUntis bereits existieren (Stammdaten-Export aus Untis durchführen)
- Optimal wäre es, wenn die Klassenbezeichnungen in Sokrates und WebUntis übereinstimmen (auch Groß- und Kleinschreibung)
- Sollten Sokrates-Klassenbezeichnungen in WebUntis nicht vorkommen, so ist es notwendig diese Bezeichnungen in den WebUntis-Stammdaten (<Stammdaten> | <Klasse>) als "Alias" oder als "Name Wintersemester" bzw. "Name Sommersemester" einzutragen. Bei der Zuordnung der SchülerInnen wird zunächst nach der gleichen Klassenbezeichnung gesucht. Wird eine derartige nicht gefunden, sucht WebUntis nach einer Klasse die diese Bezeichnung im "Alias" angegeben hat. Sollte auch dies nicht möglich sein, sucht WebUntis weiter in den Feldern "Name Wintersemester" bzw. "Name Sommersemester".

#### **2.1 Automatisierter Import**

In WebUntis ist es möglich die Schülerdaten über eine direkte Schnittstelle von Sokrates Web automatisiert zu übernehmen. Diese Variante wird von der Untis GmbH empfohlen, da sie auch u.a. deutlich komfortabler ist.

Um diesen Service nutzen zu können, ist eine einmalige Konfiguration in WebUntis notwendig.

• Öffnen Sie den Menüpunkt <Administration> | <Integration> | Reiter "Sokrates":

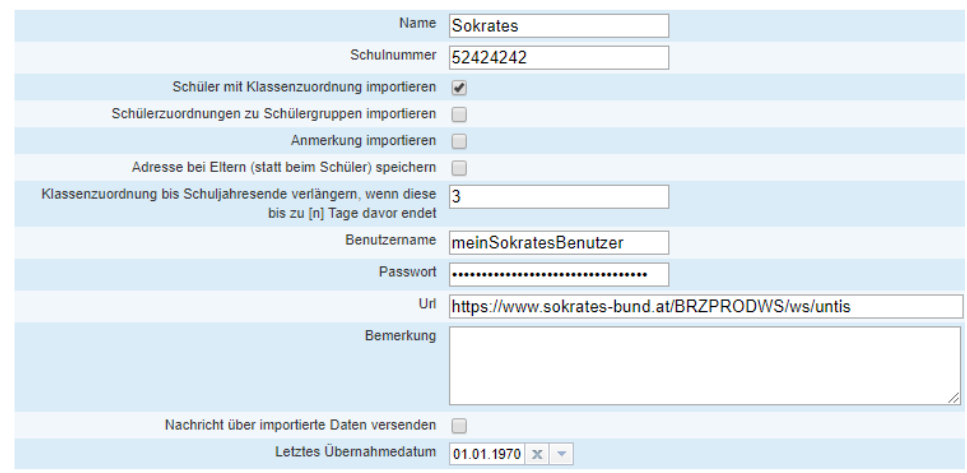

- Befüllen Sie folgende Felder:
	- **Name**: Auswahl des Namens der Sokrates-Buttons unter <Stammdaten> | <Schüler>
	- **Schulnummer:** Die Nummer Ihrer Schule in Sokrates
	- **Schüler mit Klassenzuordnung importieren:** Ist diese Checkbox aktiviert, so wird Ihnen in WebUntis unter <Stammdaten> | <Schüler> ein Button "Sokrates: Schüler" angeboten, welcher zur Übernahme der Schüler dient.
	- **Schülerzuordnungen zu Schülergruppen importieren**: Ist diese Checkbox aktiviert, so wird Ihnen in WebUntis unter <Stammdaten> | <Schüler> ein Button "Sokrates: Schülerzuordnungen" angeboten, welcher zur Übernahme der Schülerzuordnungen dient sofern Sie dort die gleichlautenden Schülergruppen wie in WebUntis haben und die Zuordnungen dort schon vorgenommen wurden. Wir empfehlen Ihnen aber den umgekehrten Weg, nämlich die Schülergruppen in WebUntis zu befüllen und diese dann nach Sokrates zu übergeben (<Administration> | <Export>). Nähere Informationen dazu erhalten Sie beim Sokrates-Support.
	- **Anmerkung importieren**: Zum Importieren des Feldes "Anmerkung" aus Sokrates. Diese Information steht anschließend bei den Stammdaten der SchülerInnen im Feld "Text".
	- **Adresse bei Eltern (statt beim Schüler) speichern**: Auswahl wo genau die Adressdaten unter <Stammdaten> | <Schüler> | Editierungsbereich (Stiftsymbol) | Adresse stehen sollen. Ob beim Schüler oder in der Karteikarte der Eltern. Um Adressdaten importieren zu können, darf die Option "Führendes System für Schülerund Lehrerkontaktdaten" unter <Administration> | <Einstellungen> nicht aktiv sein.
	- **Klassenzuordnung bis Schuljahresende verlängern, wenn diese bis zu [n] Tage davor endet:** Diese Option eignet sich auch für Maturaklassen deren Schüler im regulären Unterricht zwar früher austreten, jedoch in WebUntis weiterhin geführt werden müssen. Verwenden Sie diese Option falls Ihr Schuljahr in Sokrates früher als in WebUntis endet; ansonsten können SchülerInnen in WebUntis nach Ablauf des Sokrates-Schuljahres einer falschen Klasse zugeordnet sein.
	- **Benutzername:** Der Benutzername jenes Sokrates-Benutzers, welcher die Berechtigung hat, die Schülerdaten von Sokrates abzufragen. Dieser Benutzer ist in Sokrates neu anzulegen und der Rolle 'DataExchangeService' zuzuweisen. Ein Admin-User genügt nicht. Die Optionen "Sperre", "Initial Login" & "Suchen sofort ausführen" dürfen nicht gesetzt sein. Bei Fragen dazu wenden Sie sich bitte an den Sokrates-Support.
	- **Passwort:** Das Passwort des Sokrates-Benutzers

- **Url:** Die URL, von welcher die Schülerdaten abgefragt werden. Im Falle von österreichischen Bundesschulen lautet diese: **https://www.sokrates-bund.at/BRZPRODWS/ws/untis** Alle anderen Schulen: **<https://webapp.sokrates-bund.at/PROD/ws/untis>**
- **Bemerkung:** Frei wählbare Bemerkung bzw. Notiz des WebUntis-Administrators.
- **Nachricht über importierte Daten versenden:** WebUntis-Benutzer erhält eine interne Nachricht über die von Sokrates importierten Daten.
- **Letztes Übernahmedatum:** Sokrates liefert immer jene Änderungen an den Schülerdaten, welche ab dem Datum der letzten Übernahme passiert sind. Sie können dieses Feld anpassen, um Änderungen vor dem zuletzt erfolgten Import erneut zu übernehmen. Sie können im Extremfall dieses Datum löschen – dadurch liefert Sokrates alle Informationen zu Ihren SchülerInnen seit Anfang der Verarbeitung.
- Speichern Sie anschließend die Änderungen.

Um die Schülerdaten nun von Sokrates zu übernehmen, öffnen Sie bitte den Menüpunkt <Stammdaten> | <Schüler>. Je nach vorher getroffenen Einstellungen finden Sie dort einen oder zwei Sokrates-Buttons, wie zum Beispiel:

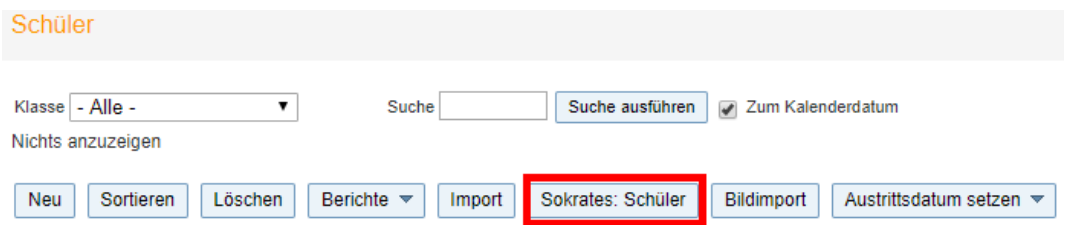

#### **HINWEIS**

- Nicht nur der Laufbahnsatz in Sokrates muss beendet, sondern auch das Austrittsmerkmal gesetzt werden.

Wenn Sie die Abmeldung mit Hilfe von "Schulwechsel im Schuljahr" bzw. "Schüler in andere Schule" durchgeführt haben, wird auch das Austrittsdatum korrekt geliefert.

Im Falle von Abschlussklassen gilt: Wenn bei den SchülerInnen in Sokrates ein Austrittsdatum eingetragen ist, wird dieses übertragen und in WebUntis eingepflegt.

Alternativ kann direkt in WebUntis mit einer Serienänderung bei allen SchülerInnen einer Abschlussklasse, die wirklich abschließen, das Austrittsdatum gesetzt werden (unter <Stammdaten> | <Schüler>).

Beim automatisierten Import werden folgende Werte übernommen:

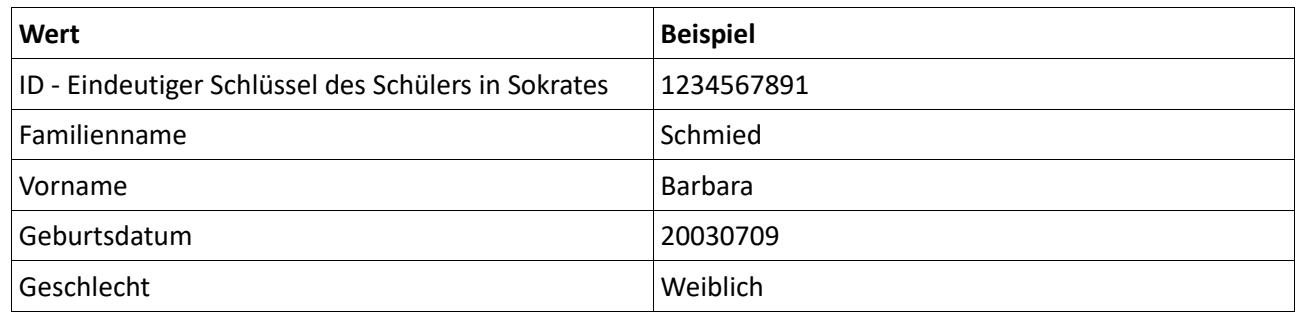

Stand: September 2018

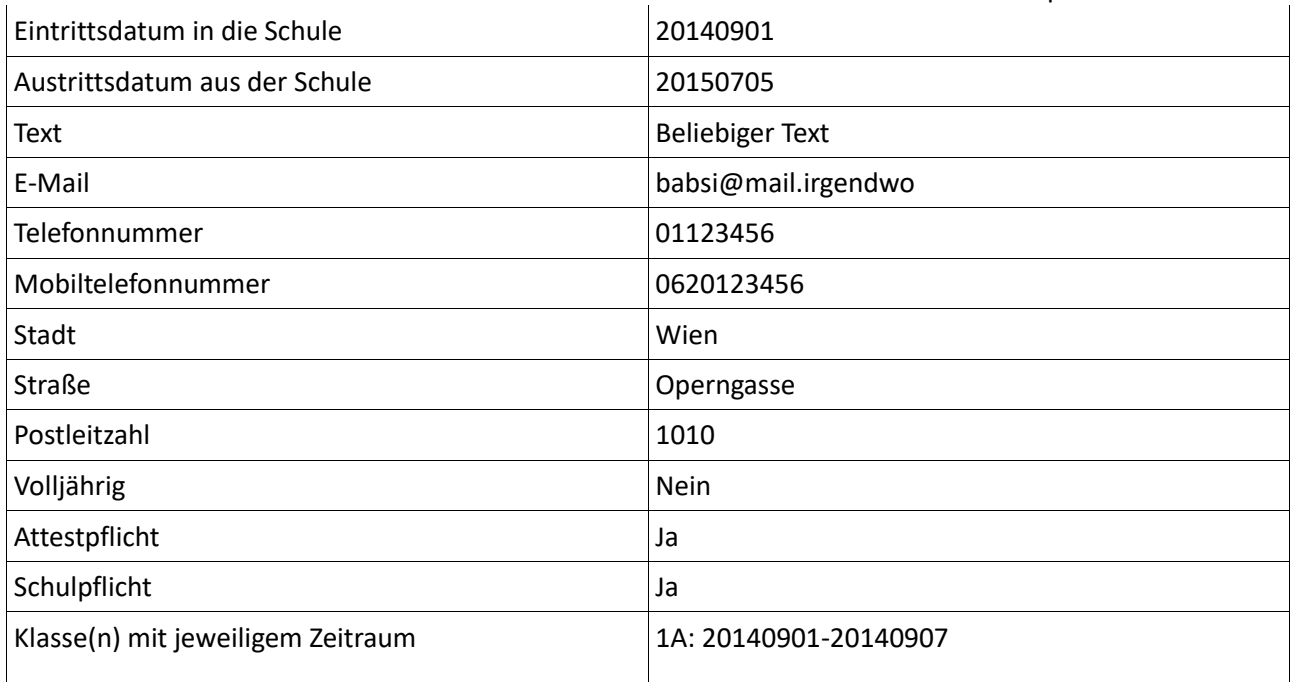

Neben dem automatisierten Import gibt es ebenfalls die Möglichkeit die Schüler manuell mittels einer CSV-Datei zu importieren. Die dafür notwendigen Schritte finden Sie nachfolgend beschrieben.

#### **2.2 Manueller Import**

- Öffnen Sie Sokrates Web, klappen Sie den Zweig 'Schnittstellen' aus und wählen Sie 'Daten exportieren'
- Wählen Sie beim Export-Typ 'Schüler für WebUntis' und vergeben Sie einen Dateinamen (z.B. 'sok2webuntis')
- Speichern Sie die Datei auf Ihrem Rechner
- Öffnen Sie WebUntis und stellen Sie das Datum im Hauptkalender auf ein Datum im kommenden Schuljahr
- Prüfen Sie, ob der Name des nächsten Schuljahres angezeigt wird
- Rufen Sie den Menüpunkt <Stammdaten> | <Schüler> auf.
- Laden Sie die gespeicherte Schülerdatei als 'Datenquelle' hoch, setzen Sie den Zeichensatz auf 'UTF-8' und wählen Sie das Beginndatum Ihres Schuljahres als "Stichtagsdatum für Klassenzugehörigkeit" aus
- Klicken Sie auf Weiter
- Wählen Sie als 'Profil' 'Sokrates' aus
- WICHTIG: Wählen Sie als 'Schüleridentifikation' 'Automatisch' aus
- Klicken Sie auf Import